### *Extracting results of a given scenario for a single country*

*Extraire les résultats d'un scénario donné pour un seul pays*

### Step 1 / Étape 1

Save the ZIP file called "MAINWAPP\_2012-12-10\_2134" into a known location of the computer

Enregistrez le fichier ZIP appelé "MAINWAPP\_2012-12-10\_2134" dans un endroit connu de l'ordinateur

#### Step 2 / Étape 2

After installation of MESSAGE, open the program and two windows will open; blue one is the user interface for Windows OS and black one is the commands window for the MESSAGE. You will use the blue windows but always leave the black window open:

Après l'installation du MESSAGE, ouvrez le programme et deux fenêtres seront ouvertes, la bleue est l'interface utilisateur pour Windows OS et la noir est la fenêtre de commandes pour le MESSAGE. Vous allez travailler seulement sur la fenêtre bleue mais toujours laisser la fenêtre noir ouverte:

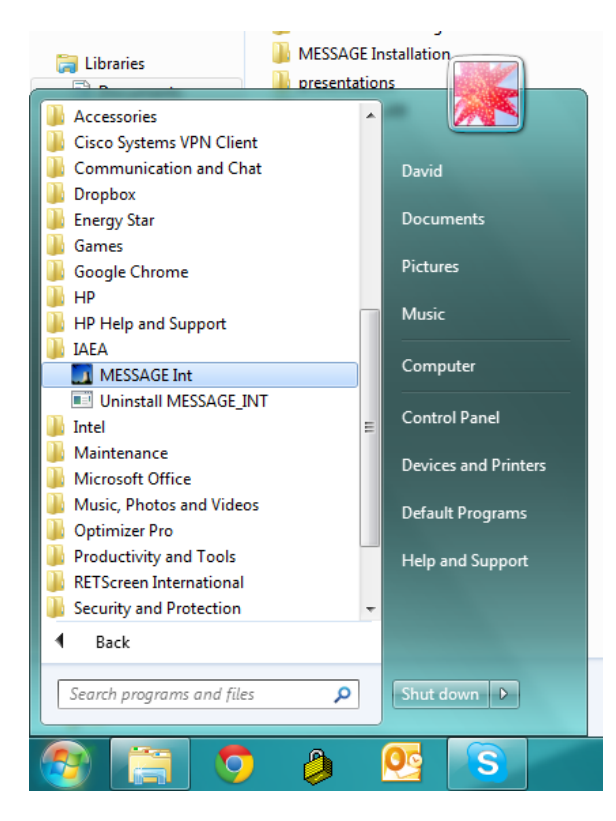

#### Step 3 / Etape 3

Select "Cases / Restore" / Sélectionnez "Cas / Restore"

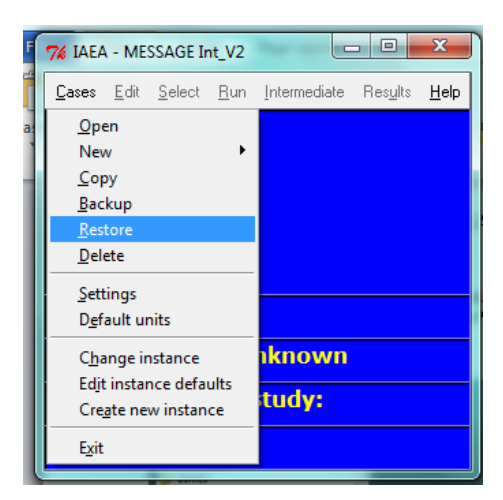

# Step 4 / Étape 4

Select the ZIP file "MAINWAPP\_2012-12-10\_2134" located in the place you previously saved

Sélectionnez le fichier ZIP "MAINWAPP\_2012-12-10\_2134" situé dans le lieu que vous avez précédemment sauvegardé

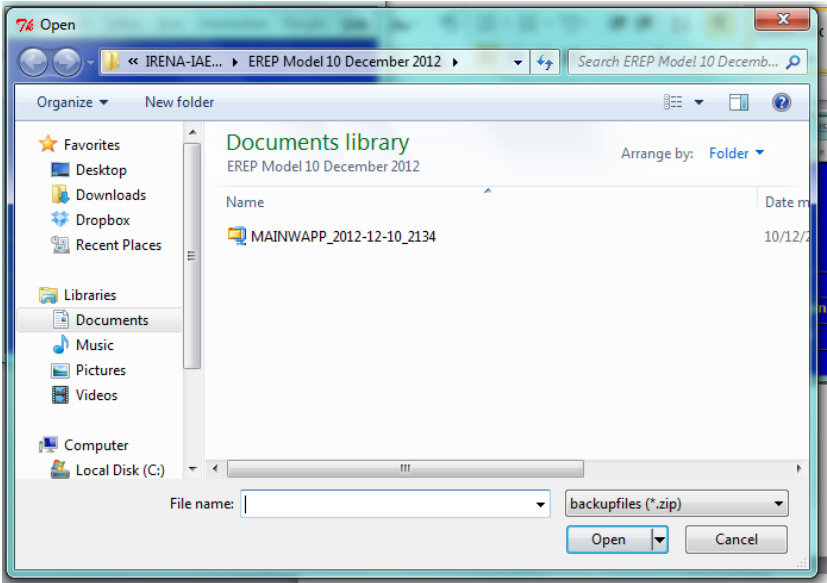

Step 5 / Etape 5

Select "Cases / Open" / Sélectionnez "Cas / Ouvrir"

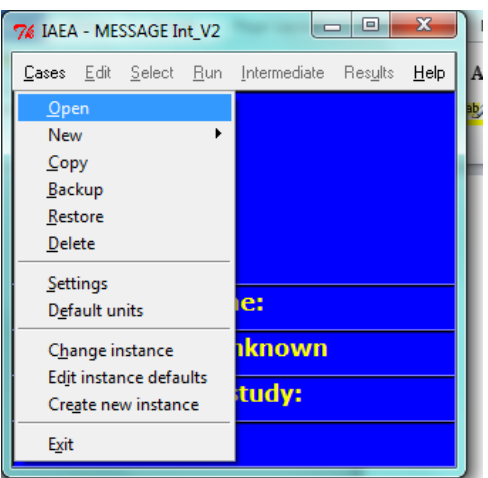

This window will open: / Cette fenêtre s'ouvre:

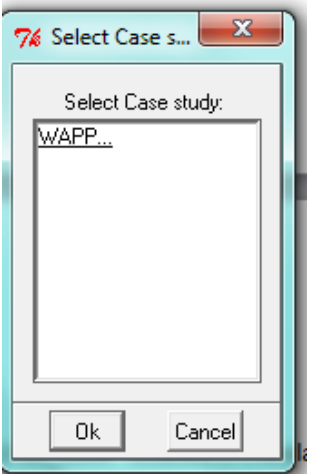

Select WAPP and your country code to be analyzed. (Table 1)

Sélectionnez WAPP et votre code de pays à analyser. (Tableau 1)

Table 1. Country numbers and codes in MESSAGE

Tableau 1. Numéro de pays et codes au MESSAGE

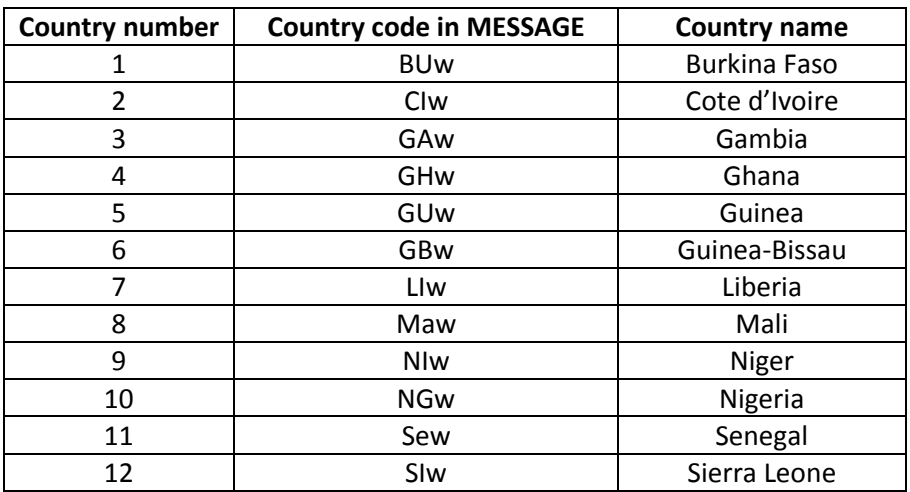

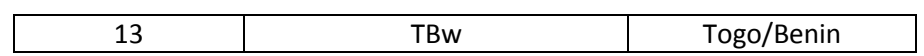

## Step 6 / Étape 6

Select "Select / Scenarios" / Sélectionnez "SELECT / Scénarios"

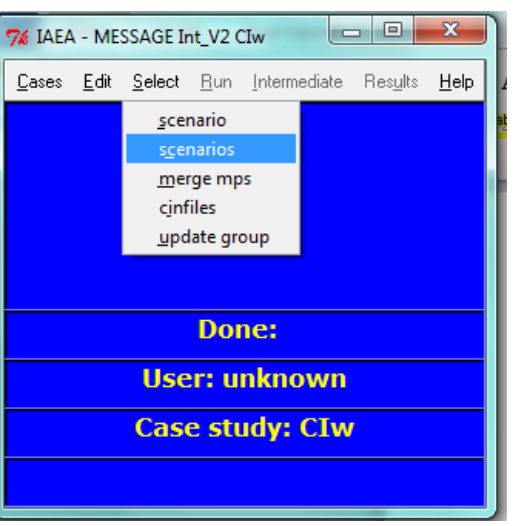

This window will open: / Cette fenêtre s'ouvre:

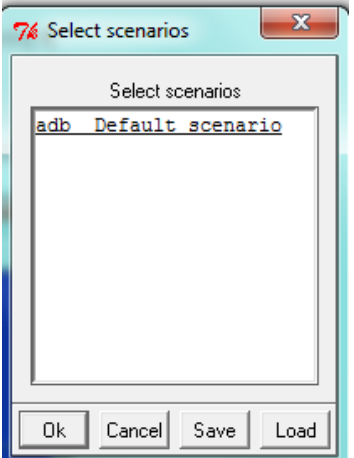

Select "adb\_\_Default\_scenario" / Sélectionnez "adb\_\_Default\_scenario"

Step 7 / <mark>Étape 7</mark>

Select "Run / all" / Sélectionnez "Exécuter / all"

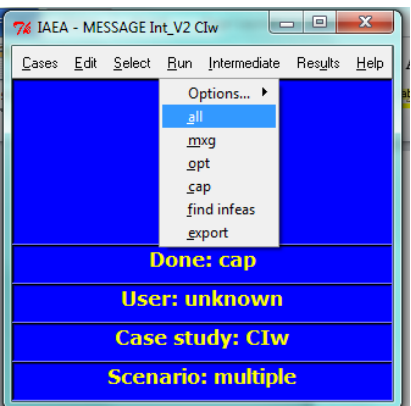

Wait until you see a message "cap done" written at the end of the black window

Attendez jusqu'à ce que vous voyez un message «cap done », écrit au bout inferieur de la fenêtre noire

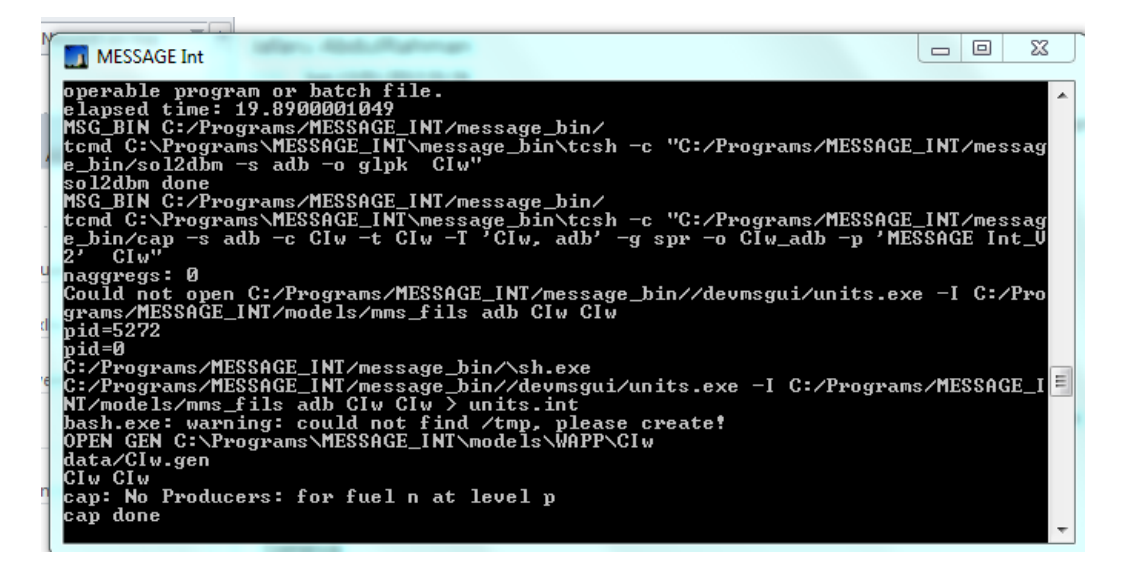

Step 8 / Etape 8

Select "Results / edit tables" / Sélectionnez "Résultats / Éd tables"

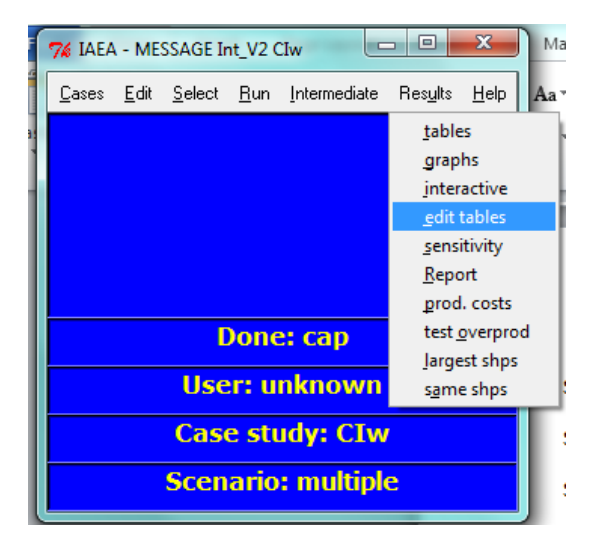

A WordPad document will open, select all the text (ctrl-A) and copy (ctrl-C)

Un document WordPad s'ouvre, sélectionnez tout le texte (Ctrl-A) et copiez (Ctrl-C)

Step 9 / Etape 9

Open the excel file named "1RE\_Single\_v09" and enable all macros.

In the *RawAll* sheet:

- 1. Click "Clear"
- 2. Pastethe copied text in the orange cell using text import wizard
	- a. Move the mouse to the *Paste Options (Ctrl)* icon, click "use text import wizard"
	- b. Make sure that you select 'Delimited' in step 1, and options in step 2 'Space', 'Treat consecutive delimiters as one' are ticked, and option in step 3 'General' are ticked
	- c. Click 'Finish'

Ouvrez le fichier Excel nommé "1RE\_Single\_v09" et activer toutes les macros.

Dans la feuille de RawAll:

1. Cliquez sur "Effacer"

2. Collez le texte copié dans la cellule orange et en utilisant l'assistant d'importation de texte :

- a. Déplacez la souris pour les options de collage (Ctrl) icône, cliquez sur «utiliser l'assistant d'importation de texte »
- b. Assurez-vous que vous sélectionnez «Délimité» à l'étape 1 et l'étape 2 options dans «l'espace», «Traiter les délimiteurs consécutifs comme un seul » sont cochées, et l'option à l'étape 3 «Dispositions générales» sont cochées
- c. Cliquez sur «Terminer».

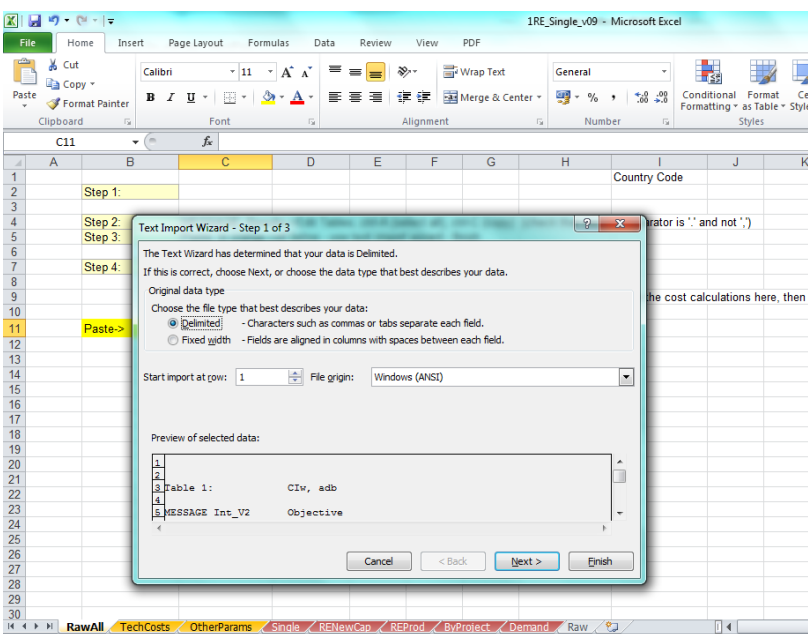

3. Click "Refresh" / Cliquez sur "Actualiser"

Go to the *REProd* sheet: / Aller à la feuille REProd:

- 1. Change the country number in cell B4, use your country number as stated in the box. For example: Cote d'Ivoire is number 2 (See table 1)
- 2. Change the country name in cell AF8, use your country acronym used in MESSAGE. For example: Cote d'Ivoire is CIw (See table 1)

1. Changer le numéro du pays dans la cellule B4, utilisez votre numéro de pays comme indiqué dans la boîte. Par exemple: Côte d'Ivoire est numéro 2 (voir le tableau 1)

2. Changer le nom du pays dans la cellule AF8, utilisez votre pays acronyme utilisé dans MESSAGE. Par exemple: Côte d'Ivoire est CIW (voir le tableau 1)

Go to *ByProject* sheet: / Aller à la fiche ByProject:

1. Change the country number in cell C4, use your country number as stated in the box. For example: Cote d'Ivoire is number 2 (See table 1)

1. Changer le numéro du pays dans la cellule C4, utilisez votre numéro de pays comme indiqué dans le tableau précédent. Par exemple: Côte d'Ivoire est le numéro 2 (voir le tableau 1)

**The main results can be found in the** *Single* **sheet, move the bar to the right to see the charts.**

**Les principaux résultats peuvent être trouvés dans la feuille** *Single***, déplacez le curseur vers la droite pour voir les graphiques.**